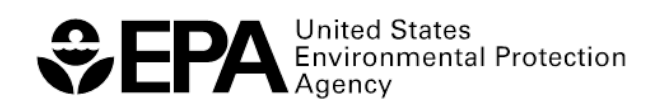

## **Directions for accessing Water Laboratory Alliance Response Plan (WLA RP) Module**

*WARNING – Please be sure to extract all files.*

- 1. Click on link
- 2. Download/save zip file onto your desktop
- 3. Unzip the folder by "extracting" to the preferred location on your computer. A new folder icon will appear at the specified location that is labeled with the name of the WLA RP Module. (Note: If zip file opens with another program, such as Excel, change the default settings for zip file associations to WinZip.)
- 4. Double click on the "WLA\_RP\_Module" folder.
- 5. You should have one folder and one file. Double click on the file that is named "Click\_Here" OR right click and select "Open with," then "Internet Explorer."
- 6. A new window should open in Internet Explorer. (Note: The module is optimally viewed in Internet Explorer.)

Note: Your browser may display an alert regarding ActiveX controls. If you see this alert, click on the Alert line and select 'Allow Blocked Content', then click 'Yes' to the security warning.

**If the HTML file does not open, you will need to follow the steps below to reset Adobe Flash Player settings.**

- 1. Go to **[http://www.adobe.com/support/documentation/en/flashplayer/help/](http://www.adobe.com/support/documentation/en/flashplayer/help/settings_manager.html) [settings\\_manager.html](http://www.adobe.com/support/documentation/en/flashplayer/help/settings_manager.html)**
- 2. On the left hand side, click on the "Global Security Settings" panel
- 3. Under the tab "Global Security Settings," in box that says "Adobe Flash Player Settings Manager," click "edit locations"
- 4. Choose "add location," type in "C:\" "C:\" should now be under the "always trust files in these locations" box
- 5. Refresh browser with link to module